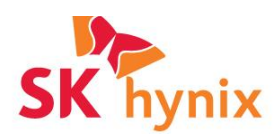

# **SK hynix System Migration Utility v2.0 User Guide**

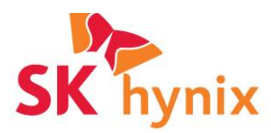

## **Contents**

- **[Introduction](#page-3-0)**
- **[System Requirements](#page-4-0)**
- **[Starting the Application](#page-5-0)**
- **[Configuration](#page-6-0)**
- **[Clone Summary](#page-7-0)**
- **[Processing](#page-8-0)**
- **[Results](#page-9-0)**

#### **[Troubleshooting](#page-10-0)**

- ➔ [No SK hynix disk attached](#page-10-1)
- ➔ [Unable to dismount the target disk](#page-10-2)
- $\rightarrow$  [Windows will not boot the cloned drive.](#page-11-0)
- $\rightarrow$  [Read failure on the source disk](#page-11-1)
- → [Volume Shadow copy Service \(VSS\) error](#page-11-2)

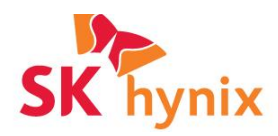

## **Legal Disclaimer**

SK HYNIX INC RESERVES THE RIGHT TO CHANGE PRODUCTS, INFORMATION AND SPECIFICATIONS WITHOUT NOTICE.

Products and specifications discussed herein are for reference purposes only. All information discussed herein is provided on an "AS IS" basis, without warranties of any kind. This document and all information discussed herein remain the sole and exclusive property of SK hynix Inc. No license of any patent, copyright, mask work, trademark or any other intellectual property right is granted by one party to the other party under this document, by implication, estoppels or otherwise.

## **Copyright 2021**

This material is copyrighted by SK hynix Inc. Any unauthorized reproduction, use or disclosure of this material, or any part thereof, is strictly prohibited and is a violation under copyright law.

## **Trademarks**

The SK hynix Logo is the trademark of SK hynix Inc. All other company and product names may be trademarks of the respective companies with which they are associated.

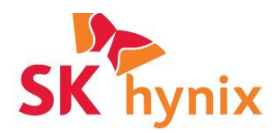

## <span id="page-3-0"></span>**Introduction**

The SK hynix system migration utility is designed to enable SK hynix customers to quickly and effectively transfer Windows Operating systems and user data to SK hynix Solid State Disks. (SSD).

- Windows System disks and data disks can be cloned to an SK Hynix SSD while Windows is running using Microsoft Volume Shadow copy Service (VSS) to ensure 'point-in-time' data accuracy.
- Partitions are automatically resized to fill the cloned disk and are also aligned for optimum SSD performance and reliability.
- Cloned bootable disks are automatically updated to reflect the new disk layout and the Boot Configuration Data (BCD) is modified to reference the new the cloned disk

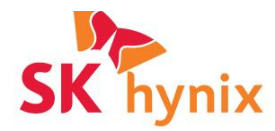

## <span id="page-4-0"></span>**System Requirements**

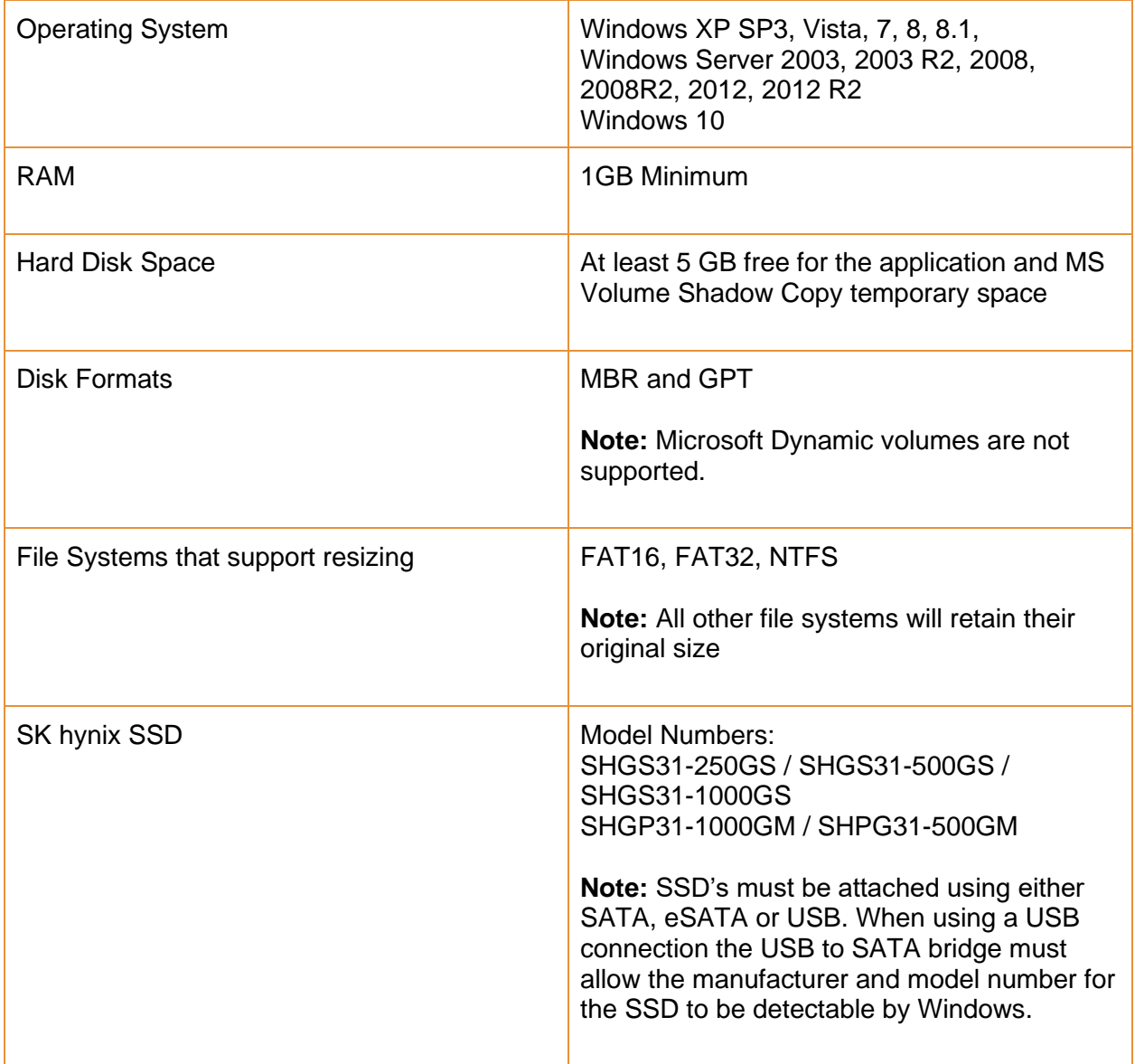

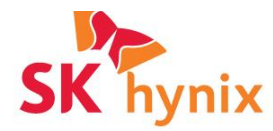

## <span id="page-5-0"></span>**Starting the Application**

To start the application double click the downloaded executable.:SKHSSD.exe. There is no installation process and the application will start after unpacking and analyzing locally attached disks. The main Window will open and is shown below:

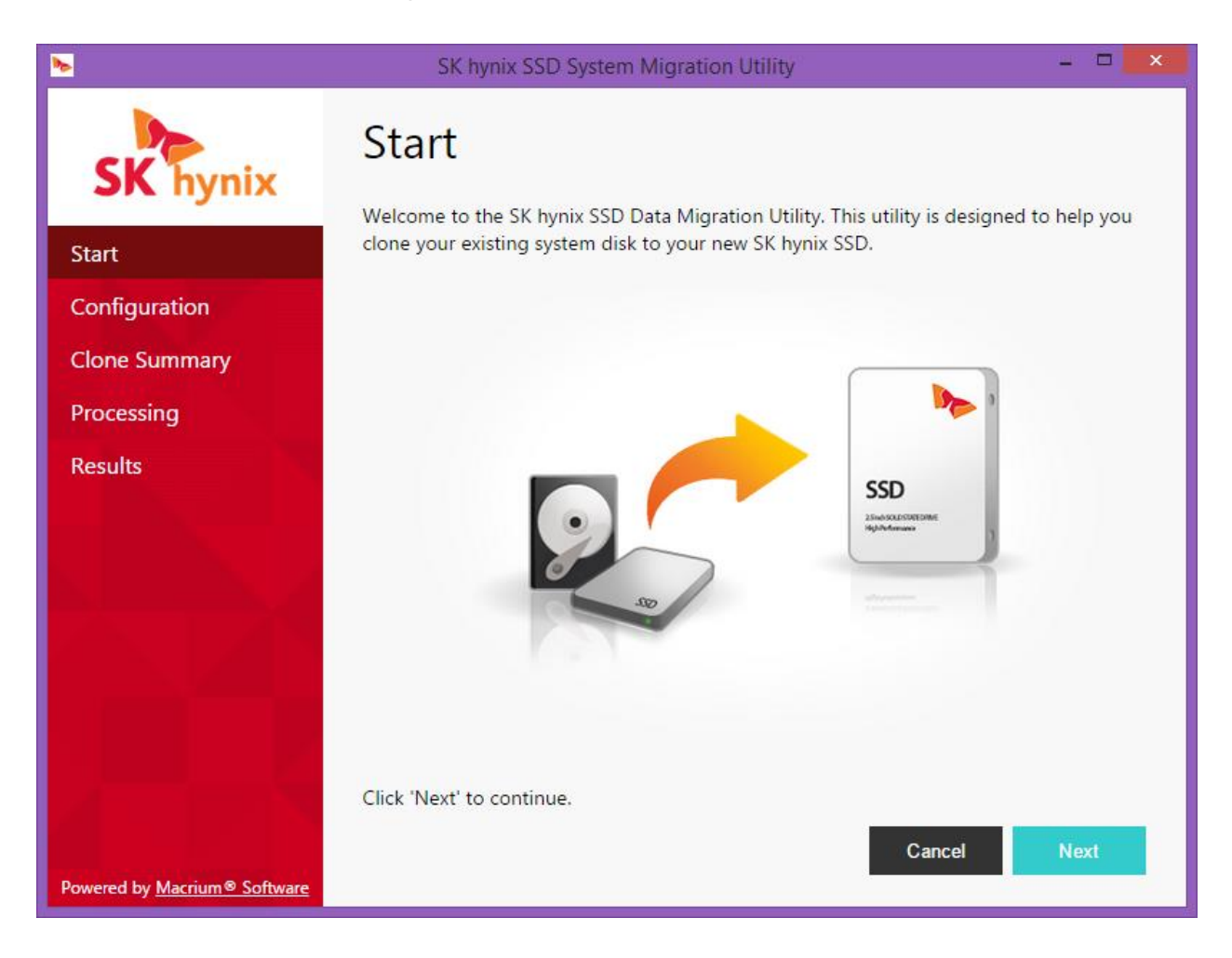

Click 'Next' to continue...

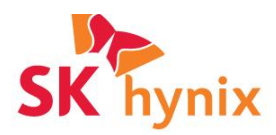

## <span id="page-6-0"></span>**Configuration**

The configuration window enables you to select the source and target disks for your clone operation. By default, your operating system disk will be selected as the source disk and the target disk will be your attached SK hynix SSD.

**Note:** System partitions required to boot Windows, including dive C, will be automatically selected and cannot be de-selected.

Partitions will be automatically shrunk or expanded to fill the destination disk. Please note that certain reserved system partitions will not be resized. These hidden partitions serve the same purpose regardless of the size of the disk and do not need to be either expanded or shrunk. Data partitions and drive C: will be proportionally resized according to the free space available on their respective file systems.

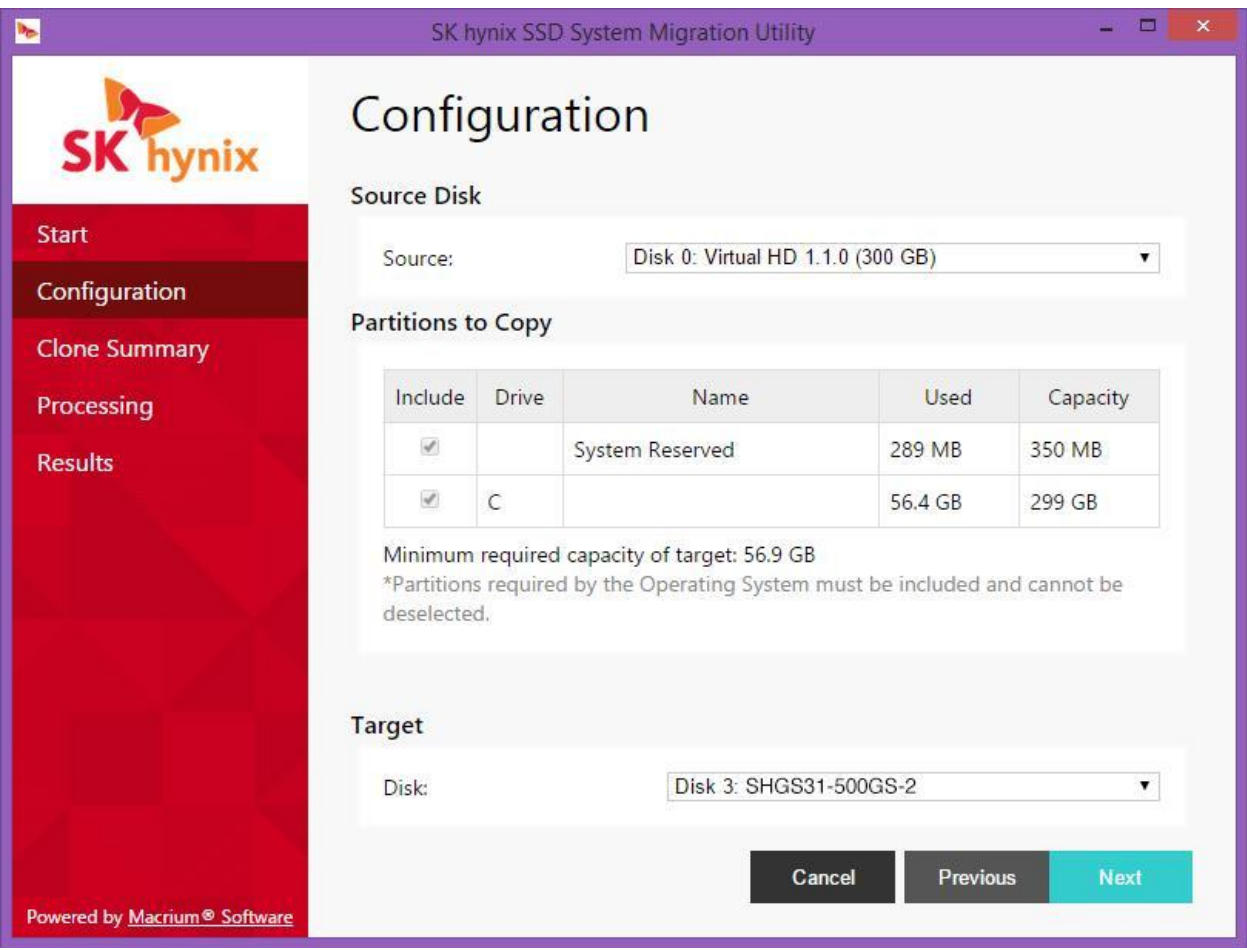

Click 'Next' to continue…

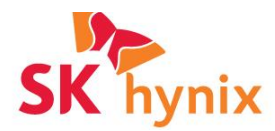

## <span id="page-7-0"></span>**Clone Summary**

The clone summary page visually indicates the source and target disk partition layouts as a result of the clone operation. To change the source disk or partition selections click the 'Previous' button.

**Note:** The entire target disk will be overwritten. Any data that is currently on the disk will be irrecoverably lost. If your target disk is not empty then please ensure that any data it contains is backed up prior to starting the clone operation.

If you are satisfied that the disk and partition selections are correct then click 'Start' to begin cloning.

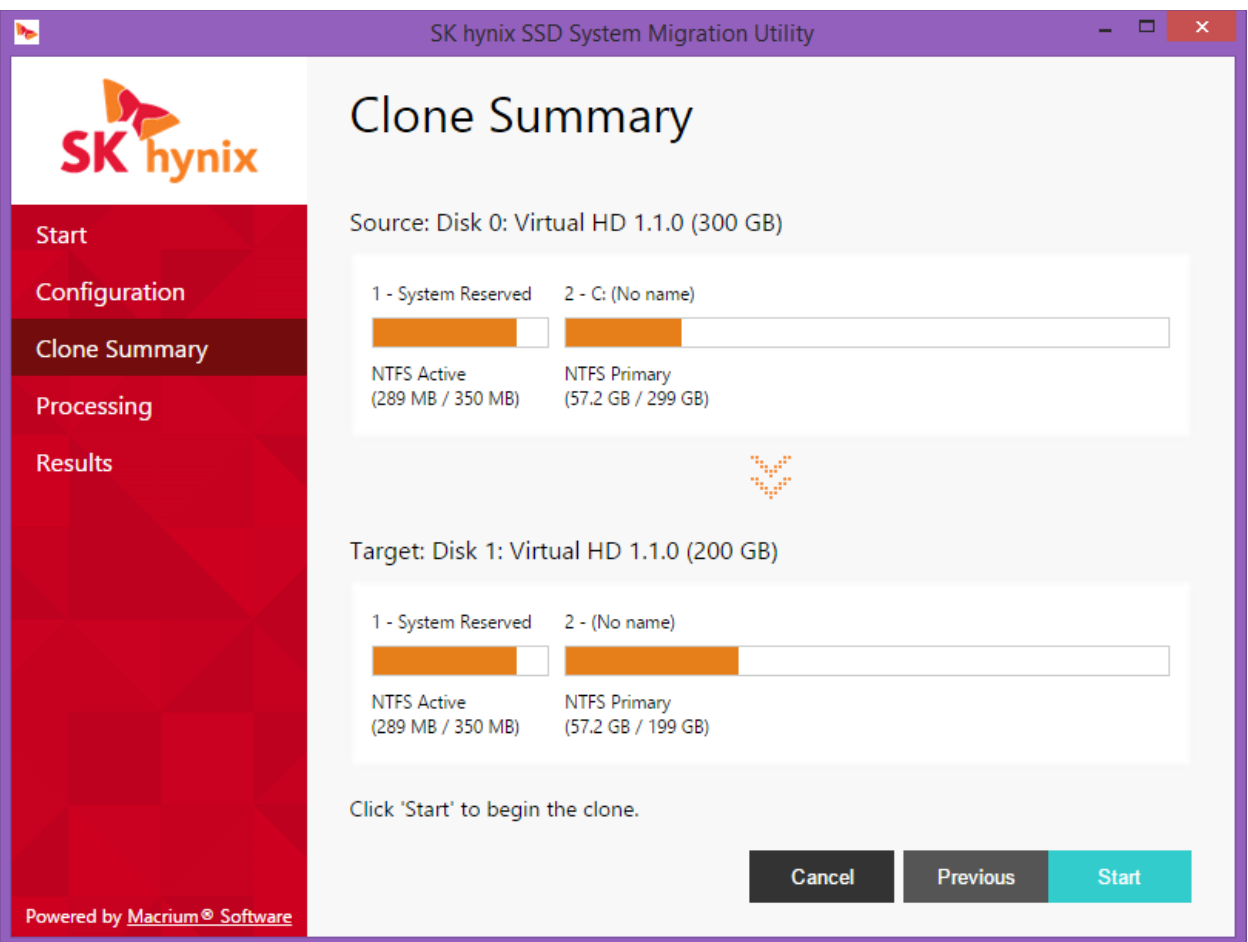

Click 'Start' to begin cloning…

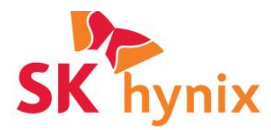

## <span id="page-8-0"></span>**Processing**

During the clone operation a detailed log will be created in the output window below the progress bars. In the event of an error the last few lines in the log will indicate the cause. Select 'Show log' to view the detailed log.

On clone completion the window will automatically advance to the next and final page.

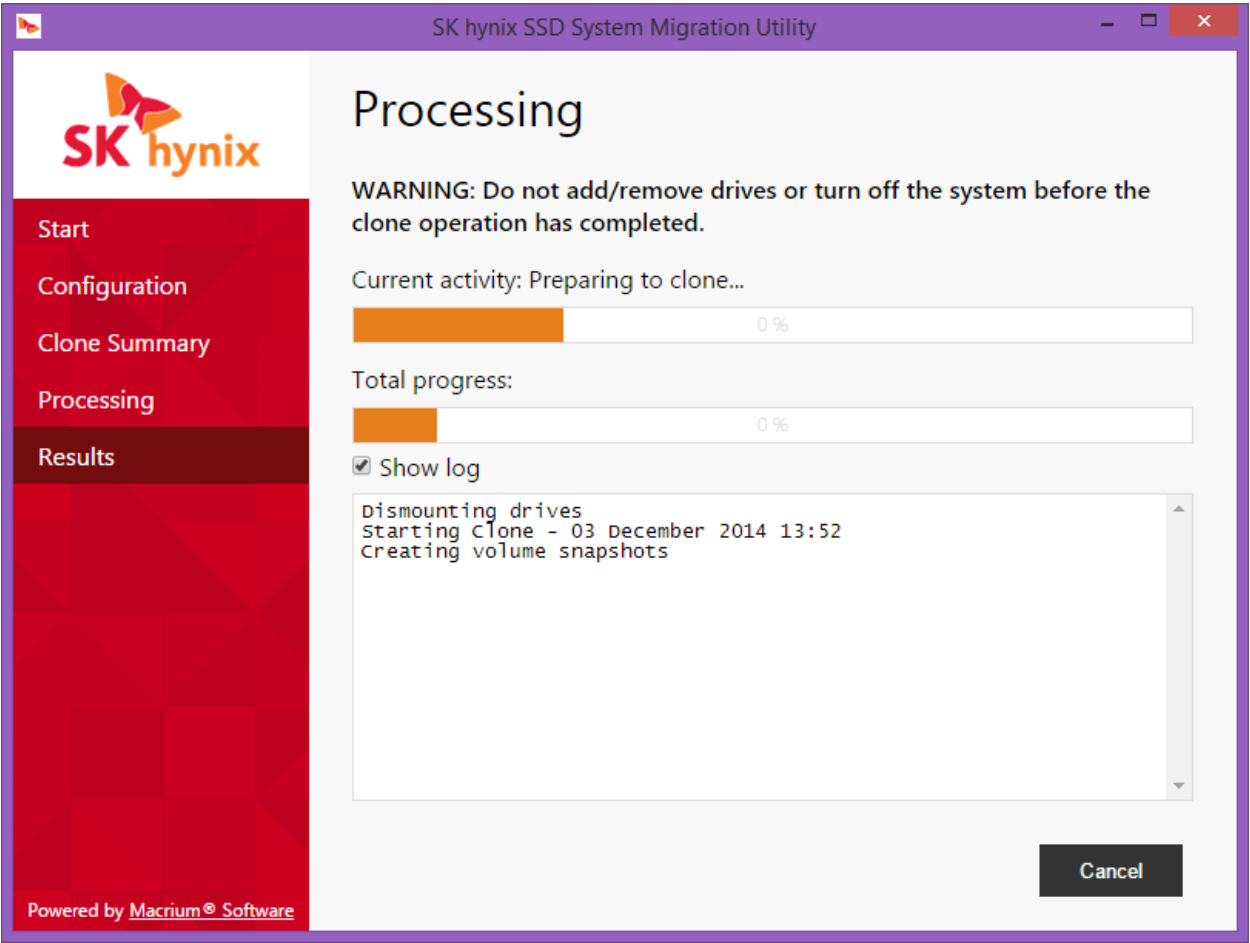

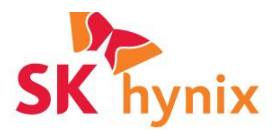

## <span id="page-9-0"></span>**Results**

After a successful clone your system will be transferred to your cloned disk and Windows will now be configured to boot from the clone. Simply replace your source disk with your cloned disk by connecting it to the same SATA port on your PC's motherboard.

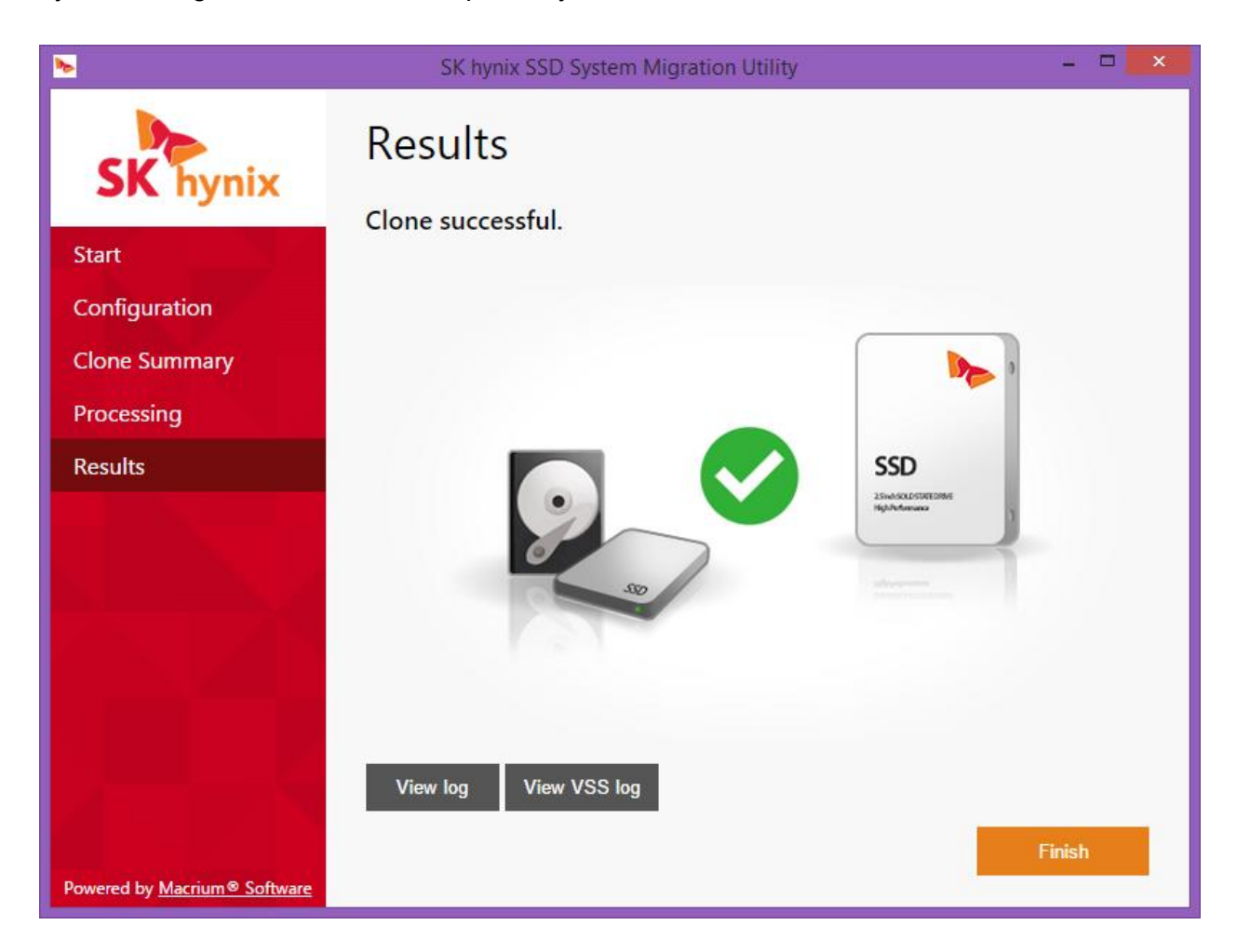

In the event of a failure the two log buttons 'View log' and 'View VSS log' will provide detailed troubleshooting information. The last few lines of the log files will contain error codes to help track down the cause of the problem.

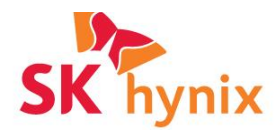

## <span id="page-10-0"></span>**Troubleshooting**

<span id="page-10-1"></span>**No SK hynix disk attached**

The message box below is show when the application starts:

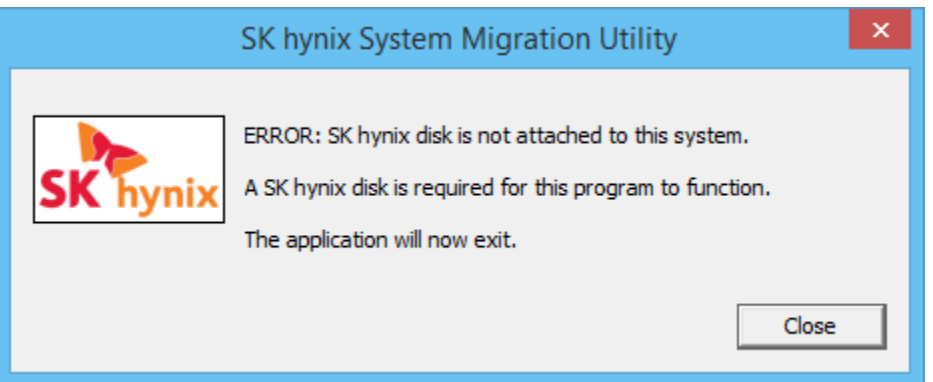

Please ensure that you have an SK hynix SSD attached to a SATA port or connected using a USB to SATA cable or enclosure. Please note that not all USB to SATA converters support identifying the disk attached. If you are using a USB to SATA converter and you see the message above then please use a different converter that supports disk detection.

<span id="page-10-2"></span>**Unable to dismount the target disk**

The clone fails and you receive the following error on the results page:

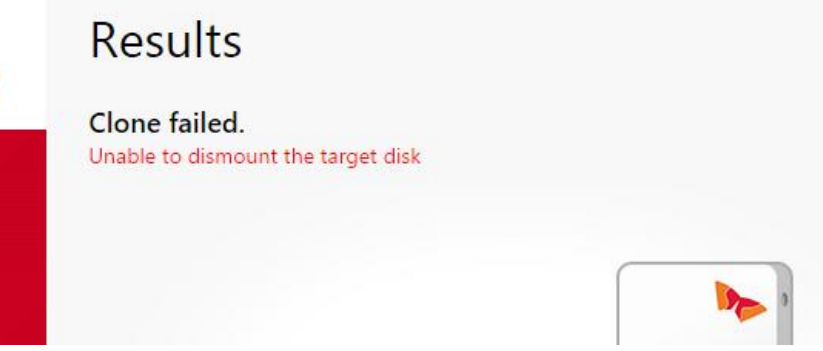

The target disk cannot be locked and overwritten. You will receive this error if you attempt to overwrite your live Windows system disk or any other disk that is currently locked by another application. Please ensure that the clone target disk is not in use by Windows.

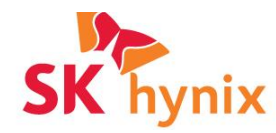

<span id="page-11-0"></span>**Windows will not boot the cloned drive.** 

Make sure that your cloned drive is attached to the same SATA port as the original source disk and leave the original source disk disconnected until the cloned disk successfully boots. If you continue to have problems then it may be necessary to run the Windows Startup Repair utility provided with your Windows installation DVD.

<span id="page-11-1"></span>**Read failure on the source disk**

Run the Microsoft utility 'chkdsk' on the source drive and try the clone again after completion:

- Click 'Start' > 'All Programs' > 'Accessories' then click 'Command Prompt'. Note: In Windows Vista/7/8, you need to start the command prompt with elevated privileges[.](http://kb.macrium.com/KnowledgebaseArticle50132.aspx)
- Type 'chkdsk c: /r /f' and press enter.
- 3. If you receive the message 'Would you like to schedule this volume to be checked the net time your system restarts?' press 'Y' then enter.
- 4. Reboot your PC.

Your file system will analyzed for problems and this may take some time to complete

<span id="page-11-2"></span>**Volume Shadow copy Service (VSS) error**

Make sure that the following Windows services are not disabled on your system:

Volume Shadow Copy Microsoft Software Shadow Copy Provider

Make a note of the error number and search for a possible solution on the Internet. There are many possible VSS error codes and it is very likely that solutions have been posted to assist with your particular problem.

A small utility is available to automatically fix common VSS problems that can be downloaded from here:

32 bit - <https://updates.macrium.com/reflect/utilities/vssfix.exe> 64 bit - <https://updates.macrium.com/reflect/utilities/vssfixx64.exe>